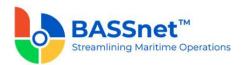

## **BASSnet Safety & Quality App 2.0 HF2-005 Release Notes**

## **Product Release Information**

**Product:** BASSnet™ Safety & Quality App (BN 2.11, 2.11SP1, 2.11SP2 Compliant)

Release Number: SQAPP 2.0 HF2-005

Release Date: 8 September 2023

Customer Support: For more information or support, please visit our website

http://www.bassnet.no/

## This Release addresses the following issues:

This release note describes the changes made in the HF2-005 patch for the BASSnet Safety & Quality App 2.0 (formerly known as the BASSnet Inspection App) released on 8 September 2023.

## **Recent Changes**

□ [78741] Fixed an error that occurred after taking a picture from a checklist then moving to another checklist and taking another picture there.

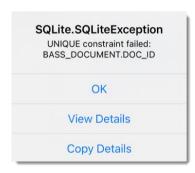

□ [78269/78740] Improved system performance when synchronizing a large number of images and/or files between the App and BASSnet.

Note: IIS access rights to the web service folder and document cache folder are required.

To grant IIS access:

- 1. Open the **IIS Manager** and select the hosting service.
- 2. Then, select **Basic Settings** in the **Actions** panel on the right.

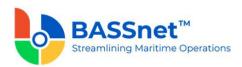

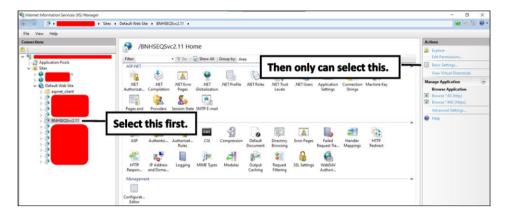

3. The Edit Application window will be displayed.

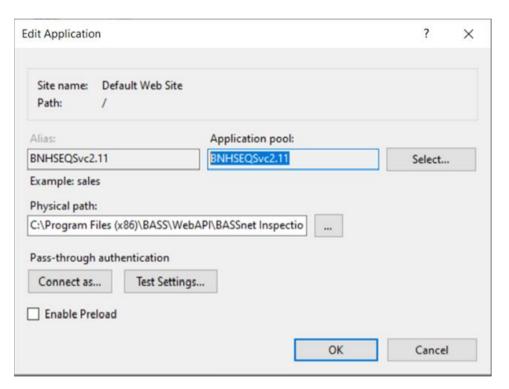

4. Locate and open the folder that is displayed in the **Physical Path**.

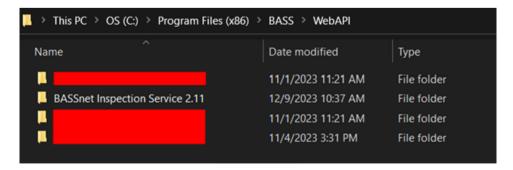

- 5. Right click the folder and select **Properties**.
- 6. On the **Properties** screen, open the **Security** tab.

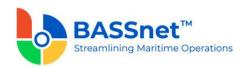

7. Click the **Edit** button, then click **Add** to add groups/user names.

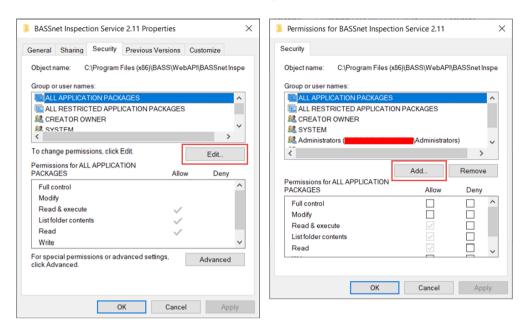

8. Click the **Locations** button and then select your computer name.

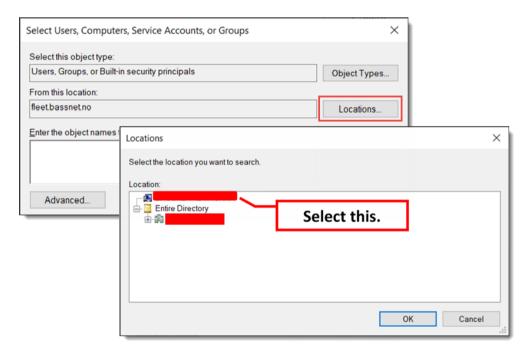

In the text box below, enter 'iis apppool\[YourAppPoolName]'.
 Replace the [YourAppPoolName] with the Application Pool selected previously.

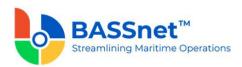

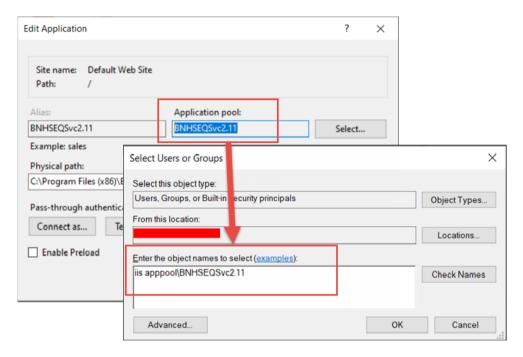

10. Click **Check Names**. The object name will be reflected in the text box. Click **OK**.

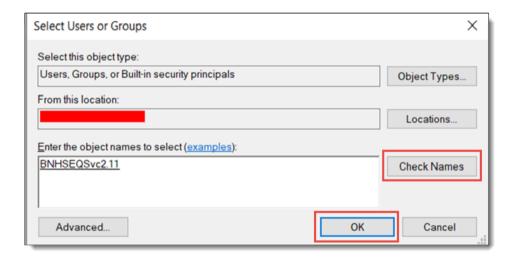

- 11. Select the added item and click Full Control. Then click OK.
- 12. Click **OK** again on the **Properties** screen to confirm access.

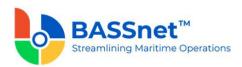

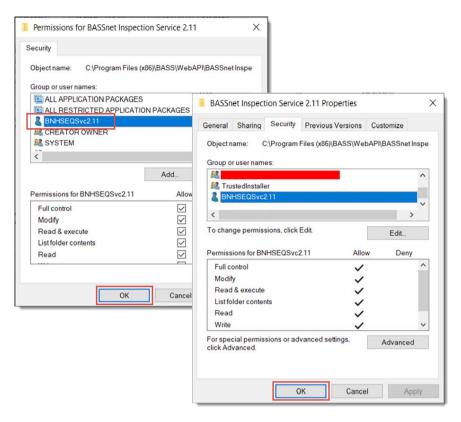

Repeat steps 4-12 after locating the document cache folder.

In the Web Service physical folder, add the config below into the appsettings.json file

```
"Logging": {
       "LogLevel": {
 4
         "Default": "Information",
         "Microsoft": "Warning",
         "Microsoft.Hosting.Lifetime": "Information"
     "AllowedHosts": "*",
     "ConnectionStrings": {
       "HSEQContext": "A0se+vkaFEm5U0cHfcNT8T0HEU03yL2ViXtwHp4SbUKXGF782gI68h5W4Ls+FPR9k3U2zhH/LfG0
13 "IsUploadingDocumentCompressible": false,
       "secretKey": "JLBMU2VbJZmt42sUwByUpJJF6Y5mG2gPNU9sQFUpJFcGFJdyKxskR3bxh527kax2UcXHvB",
       "expiryMinutes": 30,
       "Issuer": "bass-security-service",
       "TokenExpired": true,
       "ValidateIssuerSigningKey": true,
       "ValidateAudience": true,
       "validateLifetime": true,
22
       "Audience": "bass-user",
       "ValidateIssuer": true
24
25 }
26
```

---End of Document---